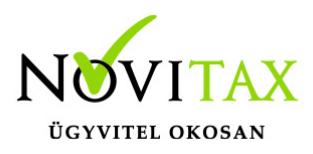

## **Számla, előlegszámla sztornózása és módosítása (helyesbítés, jóváírás, számla rontás)**

Sztornó és/vagy módosító (korábban helyesbítő, jóváíró) számla rögzítés menetének leírása lépésről lépésre.

Sztornózás és módosítás változásáról a számla módosítás új szabályairól korábban a 2018-as [számlázó program első 19.00-ás verzió](https://tudastar.novitax.hu/raxla-2018-19-00-verzio/) [információjában](https://tudastar.novitax.hu/raxla-2018-19-00-verzio/) tájékoztattuk partnereinket.

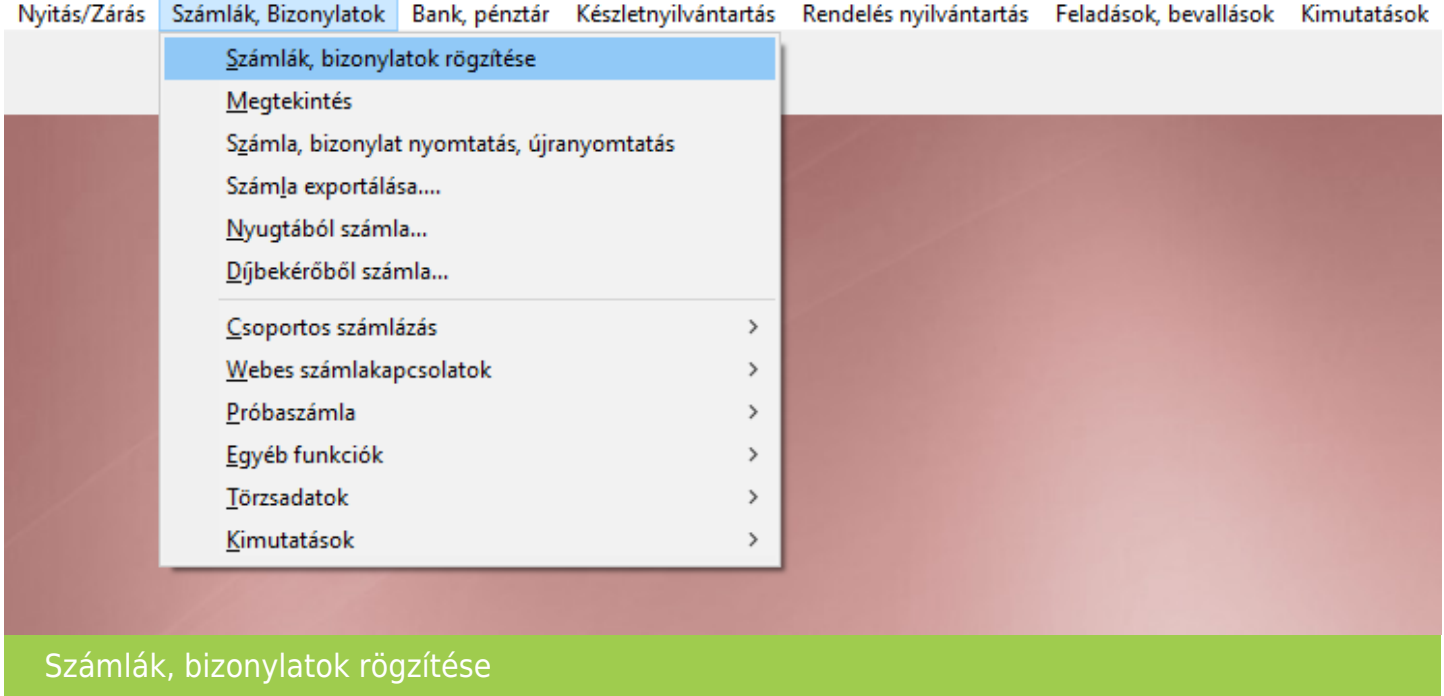

Számlák, Bizonylatok menü (korábbi programokban Számlázás menü) Számlák bizonylatok rögzítése menüpontban (korábban Számlakészítés) új számlát kell elkezdeni készíteni, mivel a sztornó vagy a módosító számla is egy új számlaszámú számla bizonylat lesz a programrendszerben.

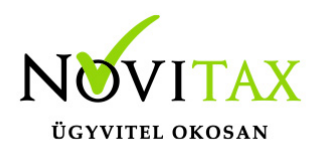

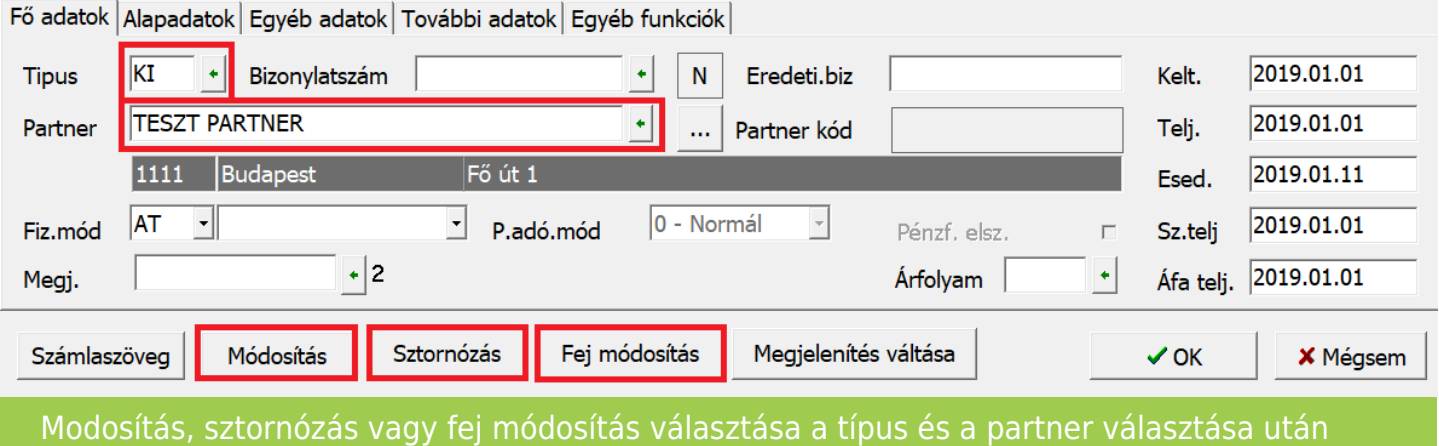

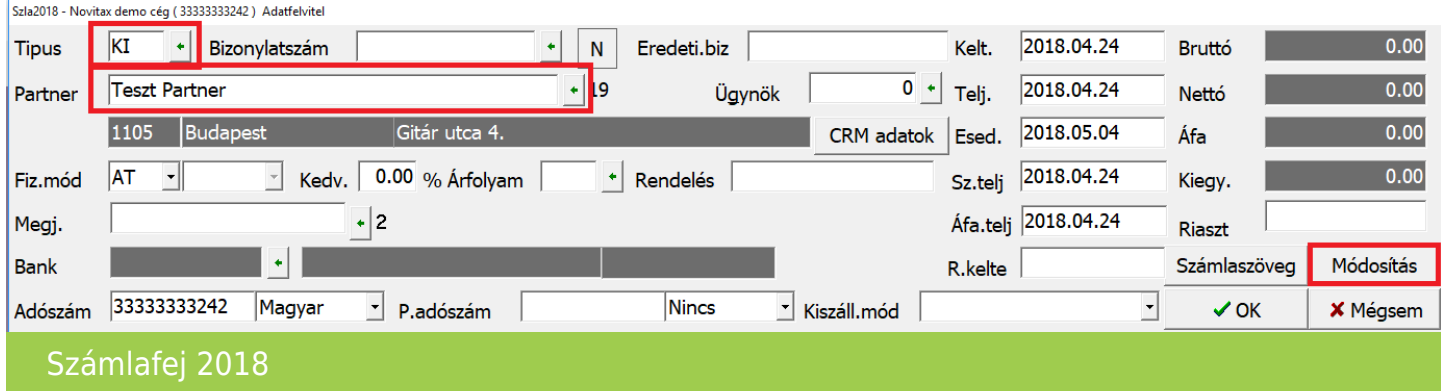

#### Típus választása

A Számlák, bizonylatok rögzítése menüpontba lépéskor a képrenyő felső részén megjelenő Számlafej ablakban a Számlatípus mezőben elsőként ki kell választani a sztornózandó vagy módosítandó számla típustát. Ezt a lépést az egyszerű számlázóban (RAXLA-E) nem kell megtenni, hiszen ott a típus az adtott és nem választható.

### Partner választása

Következő lépés a sztornózandó vagy módosítandó számla partnerének kiválasztása.

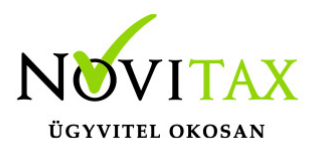

Egyéb adatok megadása

Devizás számla sztornózása vagy módosítása esetén az Árfolyamot is ki kell választani a számlafej részen a továbblépés előtt. Ez után opcionálisan beállíthatók a szükséges adatok, pl.: dátumok, fizetési mód, stb., de amenniyben ezeket nem választjuk, akkor azt a program a sztornózandó vagy módosítandó számláról a beállításoknak és a módosítás típusának megfelelően fogja az adatokat örökíteni.

### Módosítás típusának választása

Ezek után nem kell és nem is szabad továbblépni az OK gombbal az alsó tételek ablakrészre, hanem a Módosítás gombra (korábban Helyesbítés) kell kattintani és a képernyőn megjelenő ablakban a modosítás típusát kiválasztani.

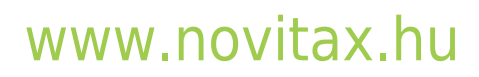

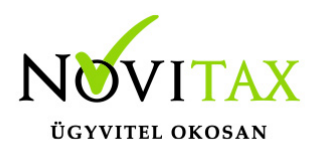

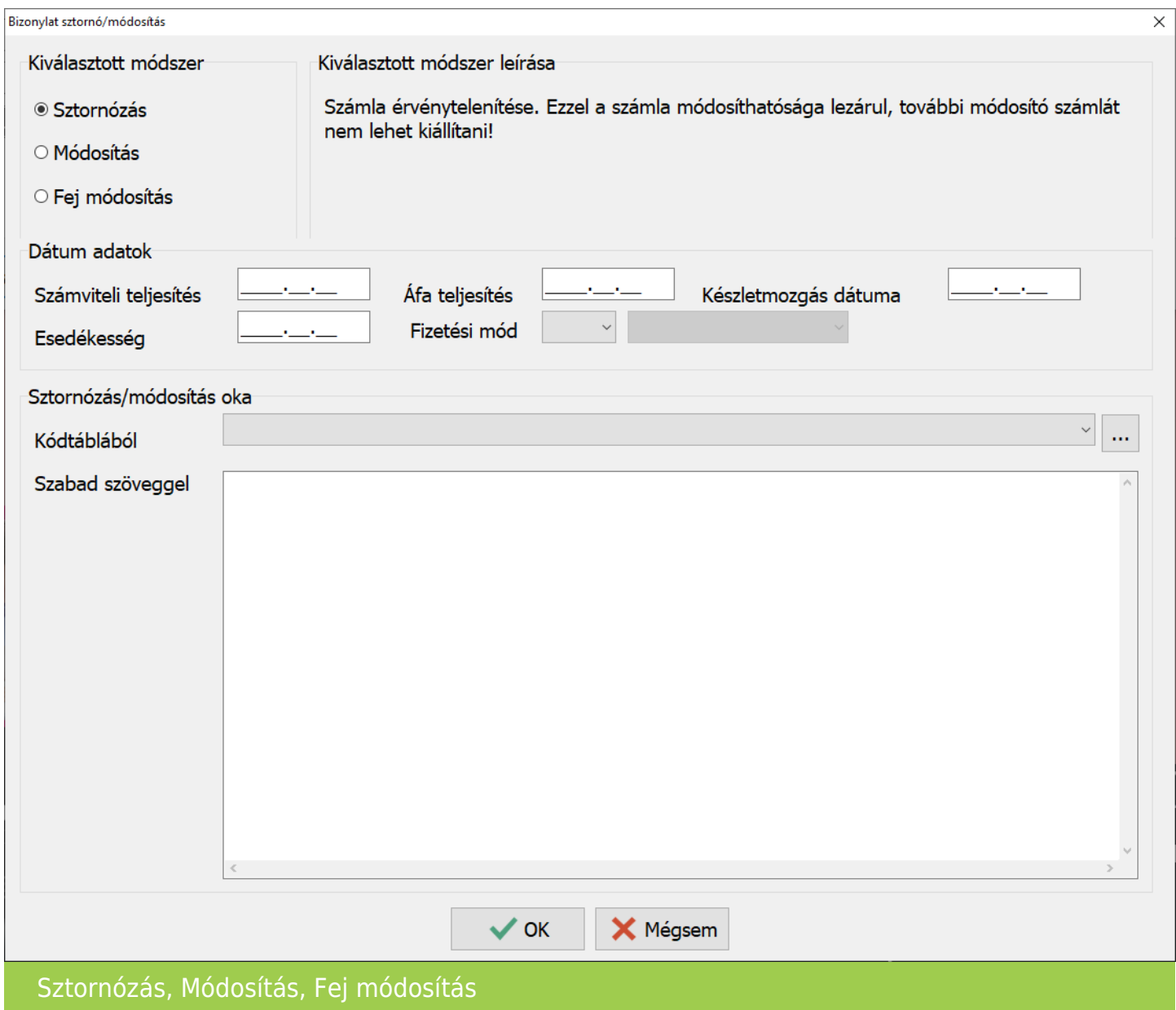

A Bizonylat sztornó/módosítás ablakban felülbírálhatók a dátumok és a fizetési mód is.

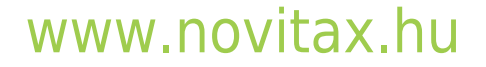

1105 Budapest, Gitár utca 4. | Tel.: (+36 1) 263-2363 | E-mail: [novitax@novitax.hu](mailto:novitax@novitax.hu)

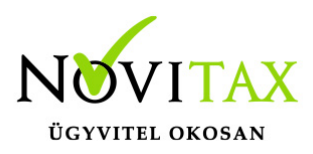

Sztornózás

Számla érvénytelenítése. Ezzel a számla módosíthatósága és a számlalánc lezárul, az érintett számlákra további módosító számlát nem lehet kiállítani.

Sztornózás esetén a Sztornózás módszerének kiválasztása után az OK gombra kattintva a program megjeleníti a számlafejben választott partner sztornózható számláit, amit kiválasztva a program beolvassa a sztornózandó számla tételeit a készülő sztornó számlába. Ez után a program az érintett számlát/számlákat és bizonylatokat megjeleníti:

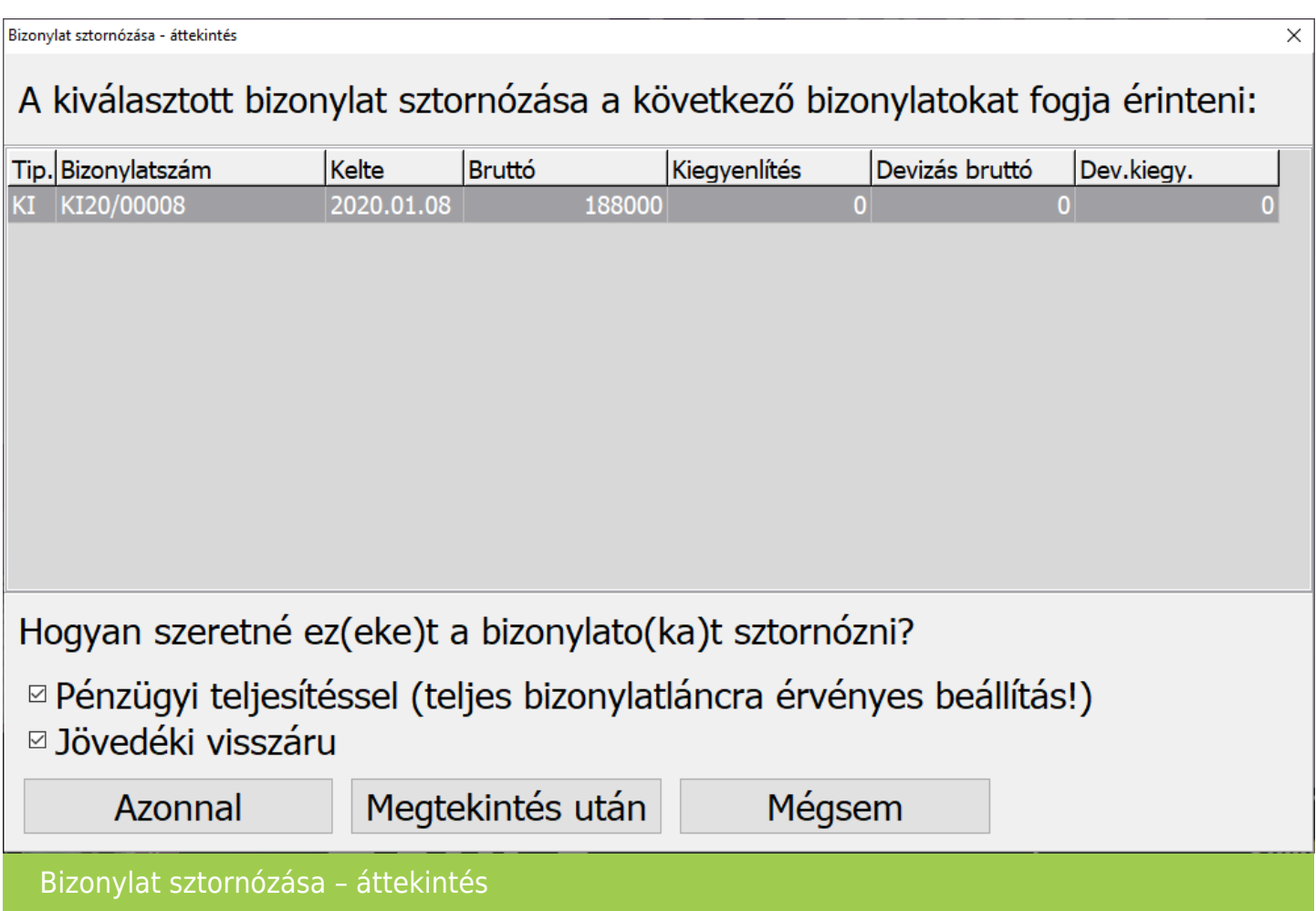

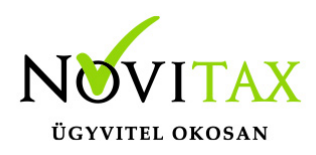

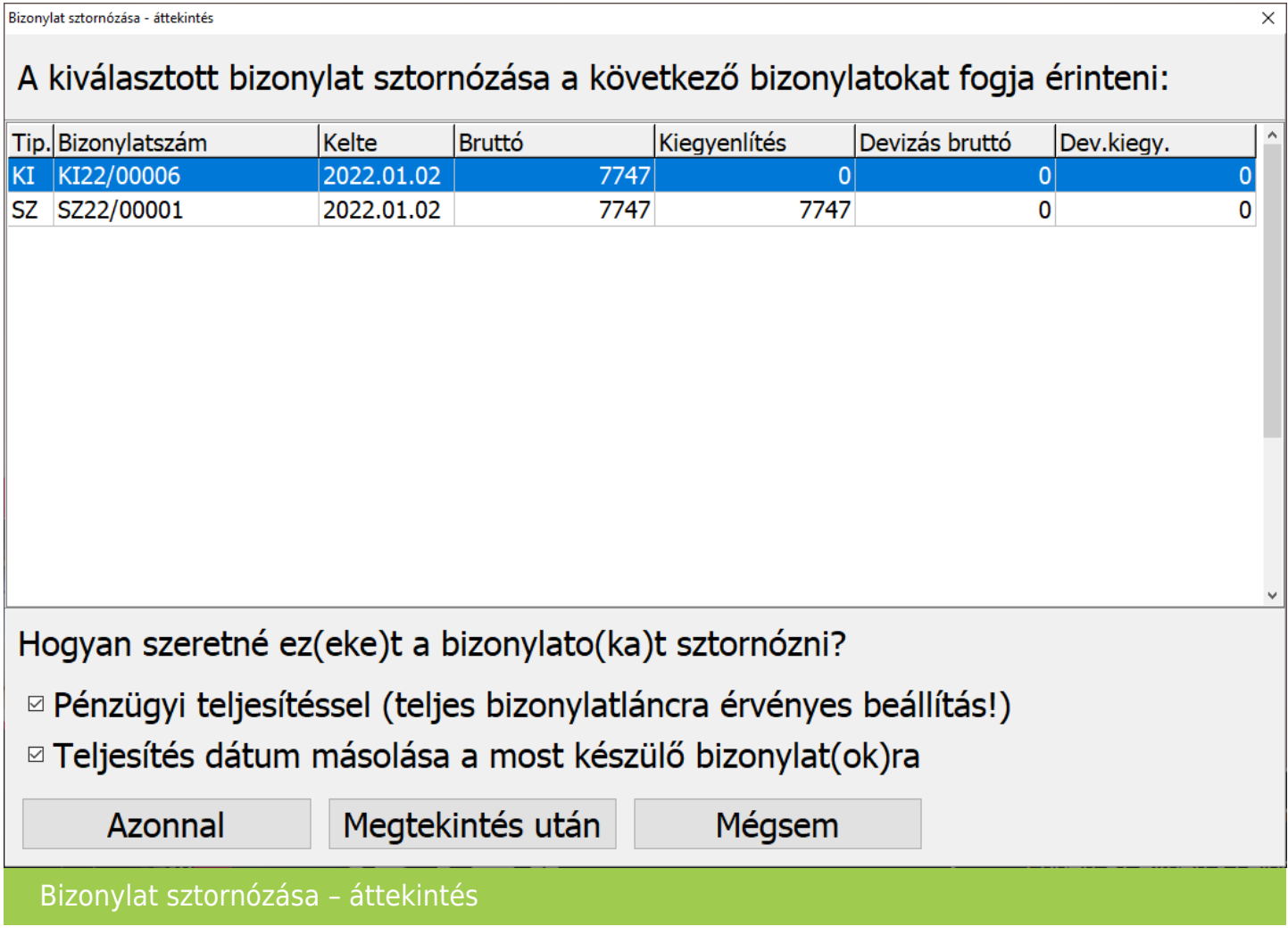

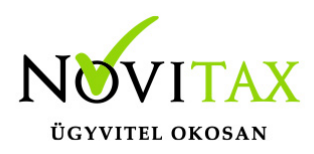

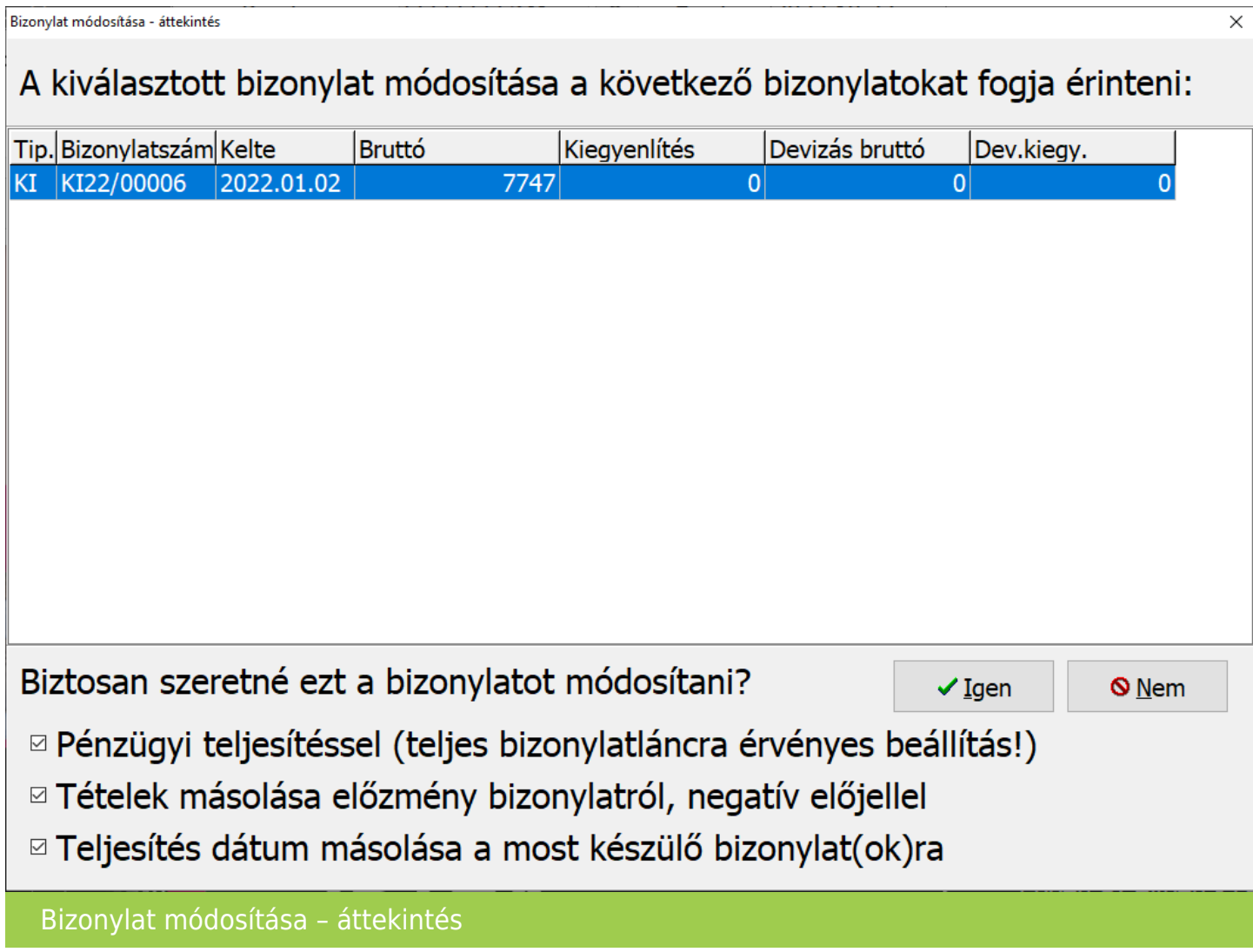

Pénzügyi teljesítéssel (teljes bizonylatláncra érvényes beállítás!)

Sztornózás vagy módosítás esetén választható a Pénzügyi teljesítés (teljes bizonylatláncra érvényes beállítás!) aminek hatására a normál és sztornó számlák egymást kiegyenlítik, így nem mutatkornak Tartozásként, Kintlévőségként illetve nyitott számlaként a kimutatásokban.

#### Jövedéki visszáru

Jövedéki termékek forgalmazása és nyilvántartása, azaz a JÖVTAX modul használata esetén sztornózáskor a Jövedéki visszáru funkcióval választani lehet, hogy a sztornózási folyamat

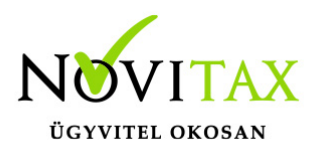

a jövedéki terméket visszáru kategóriába tegye.

Teljesítés dátum másolása a most készülő bizonylat(ok)ra

A sztornó számla és a módosító számla készítésekor a sztornózandó vagy módosítandó számla kiválasztása után a módosítás áttekintése ablakban beállítható vagy kikapcsolható a **Teljesítés dátum másolása a most készülő bizonylat(ok)ra**. A program alapesetben a **Beállítások / Alapbeállítások / Számlázás…** menüpontban lévő **Teljesítés dátumok másolása sztornó, módosító és fej módosító számlákra** beállítást figyeli és annak alapján ajánlja meg a funkció állapotát.

Tételek másolása előzmény bizonylatról, negatív előjellel

Módosító számla készítésekor az előzmény számlákról (normál számla és a számlaláncban az azt követő módosító számlákról) a tételeket bemásolja ellenkező előjellel.

Sztornózáskor a Bizonylat sztornózása - áttekintés ablakban alul a Hogyan szeretné ez(eke)t a bizonylato(ka)t sztornózni kérdésre az Azonnal válasz esetén a program elkészíti a sztornó számlá(ka)t. A Megtekintés után lehetőség az alábbi ablakot nyitja meg, ahol a felsorolt számlák nyomtatási képét a Megtekintés gombra kattintva a bizonylat felviteli részt nyitja meg a program, ahol a Nyomtatási kép lehetőséggel lehet megtekinteni a sztornó számlát a tárolás előtt.

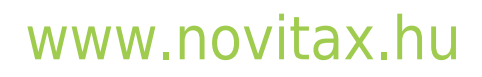

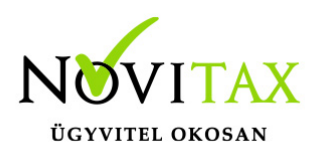

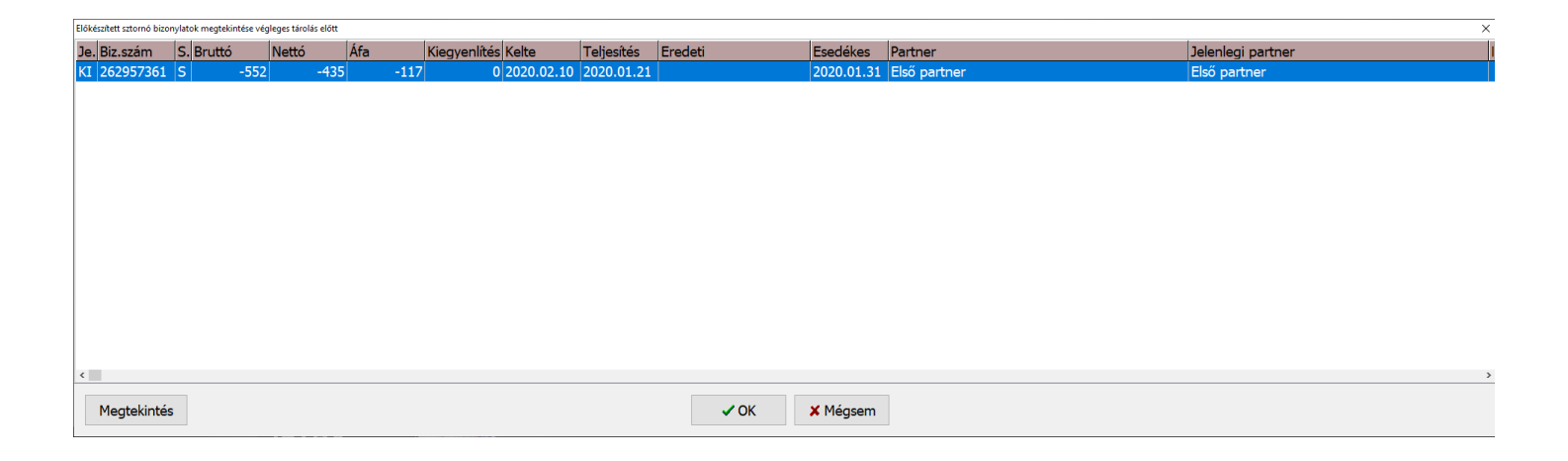

A Megtekintés után gombra kattintva az alábbi ablakban a Megtekintés gombra kell kattintani, miután ki lett választva az a számla aminek a sztornó képét meg kell tekinteni.

### **Pénzügyi teljesítés utólagos módosítása**

Pénzforgalmilag rendezett sztornózott számla vagy előlegszámla pénzügyi teljesítettségének utólagos módosítása

Sztornózás után is lehetőség van az egymáshoz kapcsolódó normál és sztornó számla vagy előlegszámla pénzügyi teljesítését állítani, amennyiben a programban rögzített valós pénzforgalmi tétel (pl. banki vagy pénztári tétel) nem kapcsolódik a számla- vagy előlegszámla-párhoz. A Számlák, bizonylatok menüben a Megtekintés menüpontban az egyik érintett számlán állva a CTRL+F6 billentyűkkel vagy alul a Kiegyenlítés gombbal megnyíló ablakban a Pénzügyi teljesítéssel funkcióból ki lehet venni, illetve be lehet tenni a pipát és ez után a Módosít gombbal lehet aktiválni a beállítást. Mivel a számlák kiegyenlítettségét ez a funkció közvetlenül befolyásolja, ezért ilyen módosítás esetén a Szerviz menüben az Ellenőrzés… menüpontban a Kiegyenlítés/kompenzáció újrahalmozás funkciót is futtatni szükséges, amire a program figyelmezteti is a programhasználót.

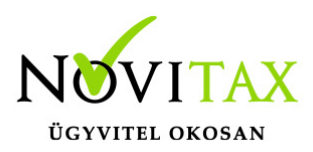

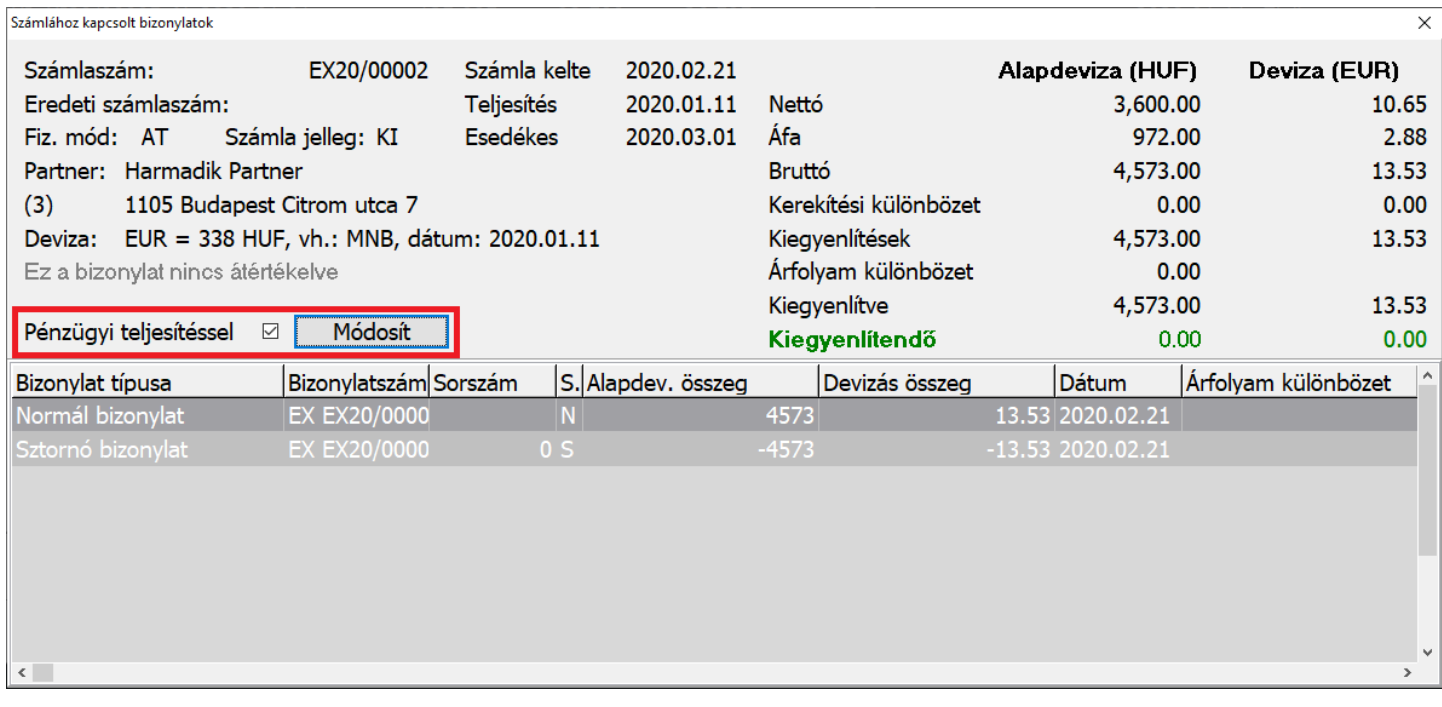

#### Módosítás

Egy vagy több tétel és a számlafej adatainak módosítása, ahol mindig az eredetileg kiadott számlához képest kell megadni a változásokat.

Az új módosítás módszer kiváltja a korábbi Helyesbítés vagy Jóváírás kínálta lehetőségeket.

Módosítás esetén a módosítás módszerének kiválasztása és opcionálisan a módosítás okának leírása után az OK gombra kattintva a program megjeleníti a számlafejben választott partner módosítható számláit.

A módosítandó számla kiválasztása után a program felajánlja a módosítandó számla tételeinek ellenkező előjellel történő bemásolását a készülő módosító számlába.

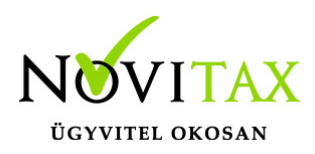

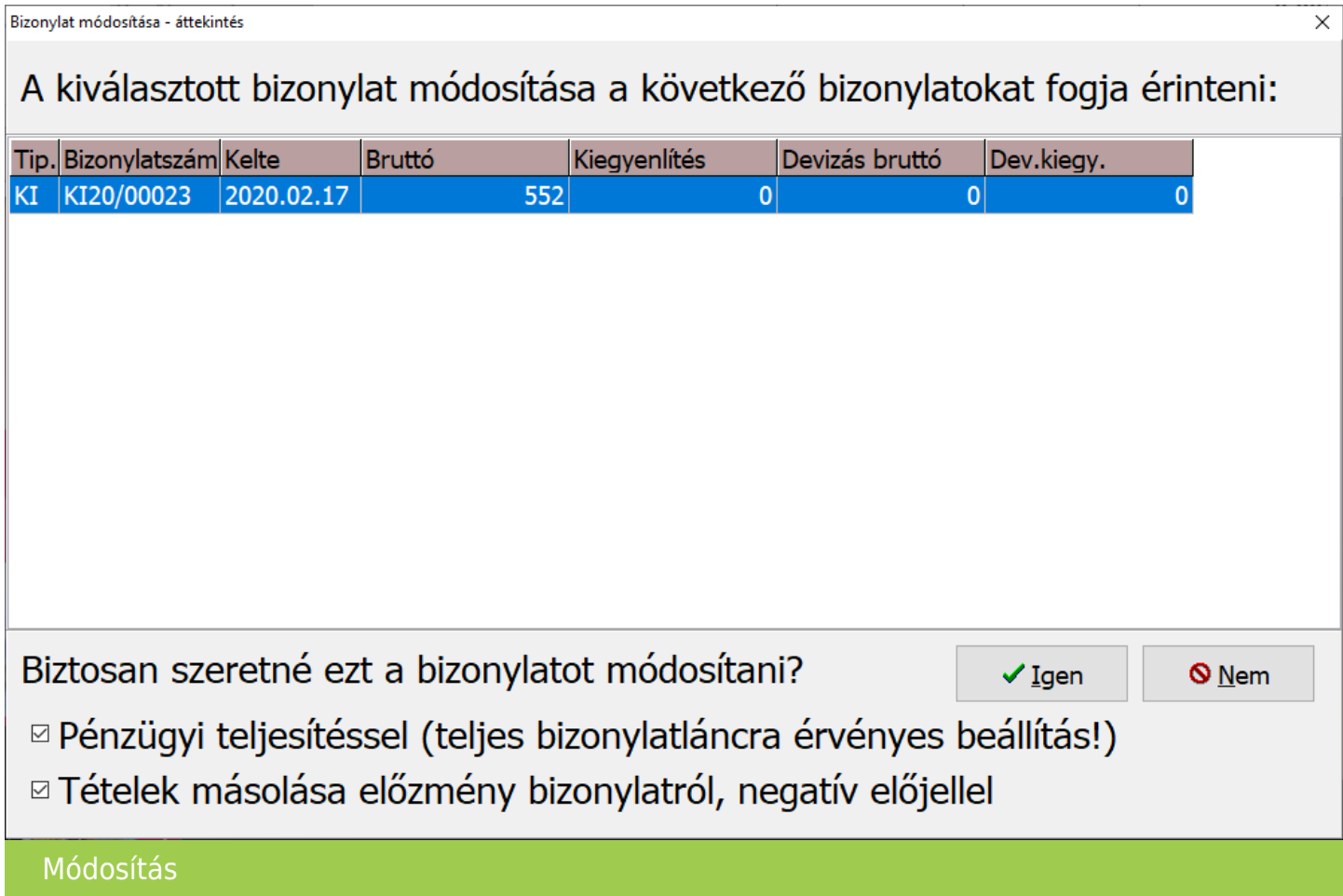

Módosítás esetén választható a Pénzügyi teljesítés (teljes bizonylatláncra érvényes beállítás!) aminek hatására a normál és sztornó számlák egymást kiegyenlítik, így nem mutatkornak Tartozásként, Kintlévőségként illetve nyitott számlaként a kimutatásokban.

A Tételek másolása előzmény bizonylatról, negatív előjellel beállítással a tételek a módosítandó számlákról átmásolhatók a készülő módosító számlára.

Ez után a készülő módosító számláról törölhetők tételek, új tételek rögzíthetők, illetve további adatok is módosíthatók. Ez után már csak a tárolás marad hátra, a számla alsó OK gombjával letárolható a módosító számla.

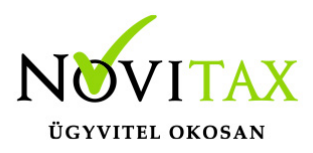

#### **Előlegszámla módosítása**

Előlegszámla módosítása esetén a fennmaradó kifizetetlen részt vagy a kifizetett előleg azon részét, amely nem került végszámlába beszámított előlegként, egy új módosító előlegszámlával lehet jóváírni. Teljesen kiegyenlített előlegszámla módosítása esetén a visszafizetendő előlegrészt be kell rögzíteni a banki vagy pénztári tételként, hogy a módosító előleg készítése során ne legyen kiegyenlítettlen rész a módosító előlegszámlán. Erre a program a tároláskor figyelmeztető üzenetet is ad:

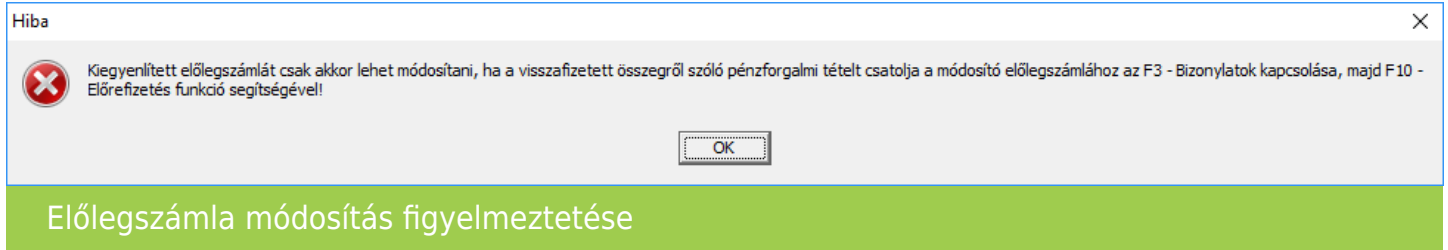

A módosító előlegszámla tárolása előtt, tehát az F3 – Bizonylatok kapcsolása és azon belül az F10 – Előrefizetés lehetőséggel az előlegszámla módosítandó összegét kapcsolni kell a módosító előlegszámlához.

#### Fej módosítás

Csak a számlafej egy vagy több adatának módosítása, tételek módosítását nem tartalmazhatja.

Korábbi Számla okirat készítése menüpontban készített Helyesbítő okirat helyett létesített szöveges, tételeket nem módosító módosítási módszer.

Fej módosításkor a módosítás módszerének kiválasztása és opcinálisan a módosítás okának leírása után az OK gombra kattintva a program megjeleníti a számlafejben választott partner módosítható számláit, amit kiválasztva a program megjeleníti a számlafej ablakot. Ebben az ablakban megváltoztathatók a módosítandó adatok. Ez után már csak a tárolás marad hátra, a számlafej OK

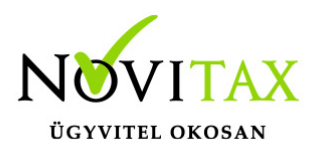

gombjával letárolható a fej módosító számla.

### **Dátumok módosítása**

Fej módosító számlával módosítható a számla teljesítése is. A Beállítások / Alapbeállítások / Számlázás... menüpontban ki kell, hogy legyen kapcsolva a dátumok másolása. A teljesítés dátumot a módosítási lépés előtt kell beállítani, az esedékesség a tárolás előtt még módosítható.

Ugyanitt a számlaszöveg másolást is ki- és be lehet kapcsolni.

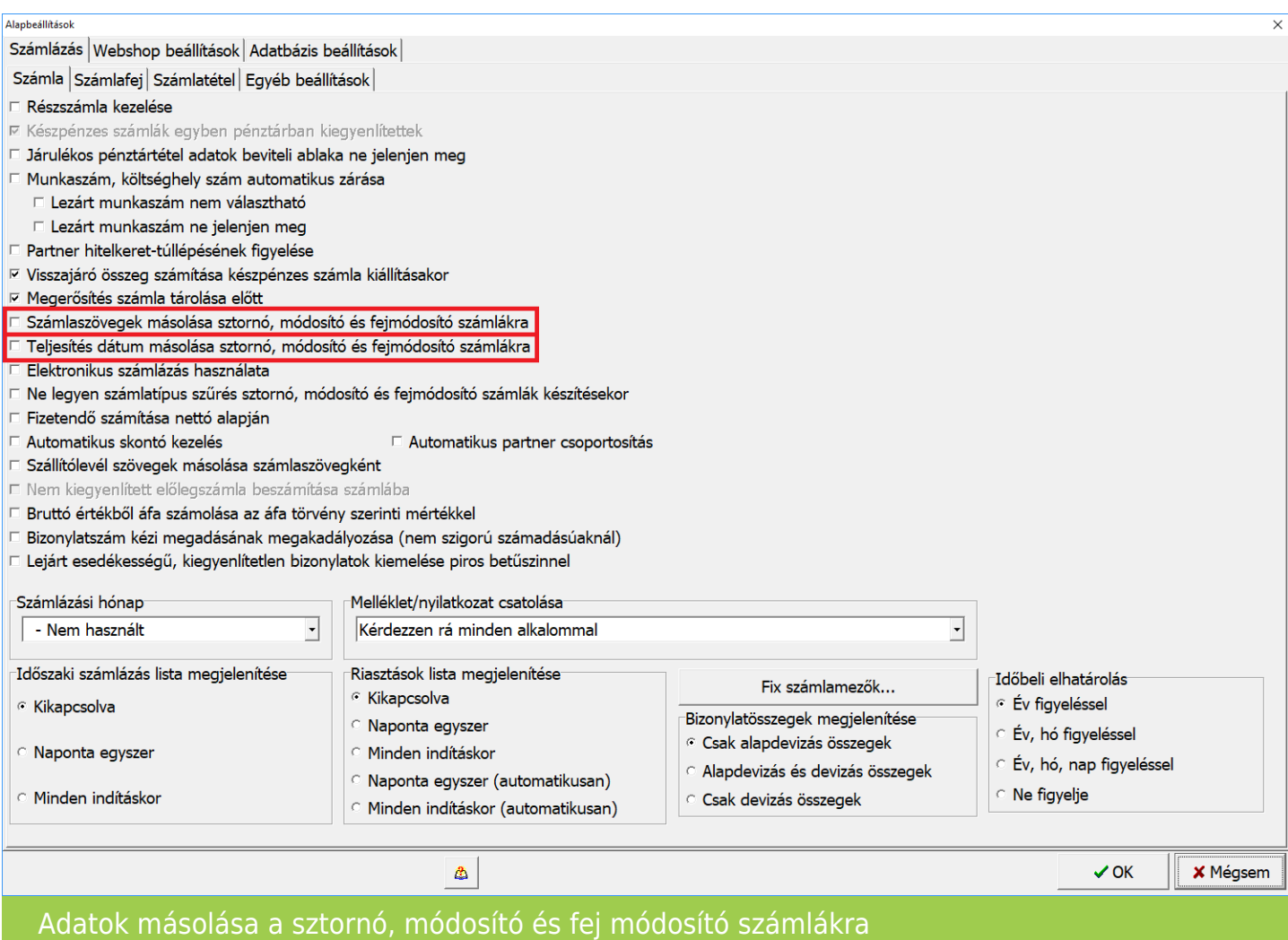

# [www.novitax.hu](http://www.novitax.hu)

1105 Budapest, Gitár utca 4. | Tel.: (+36 1) 263-2363 | E-mail: [novitax@novitax.hu](mailto:novitax@novitax.hu)

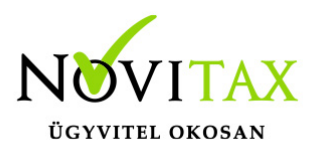

### **Nyomtatási kép**

Fej módosító számla esetében a tárolás előtt az Egyéb funkciók lapon található a Shift+F4 – Nyomtatási kép gomb, amivel le lehet ellenőrizni, hogy hogyan fog kinézni a fej módosító számla.

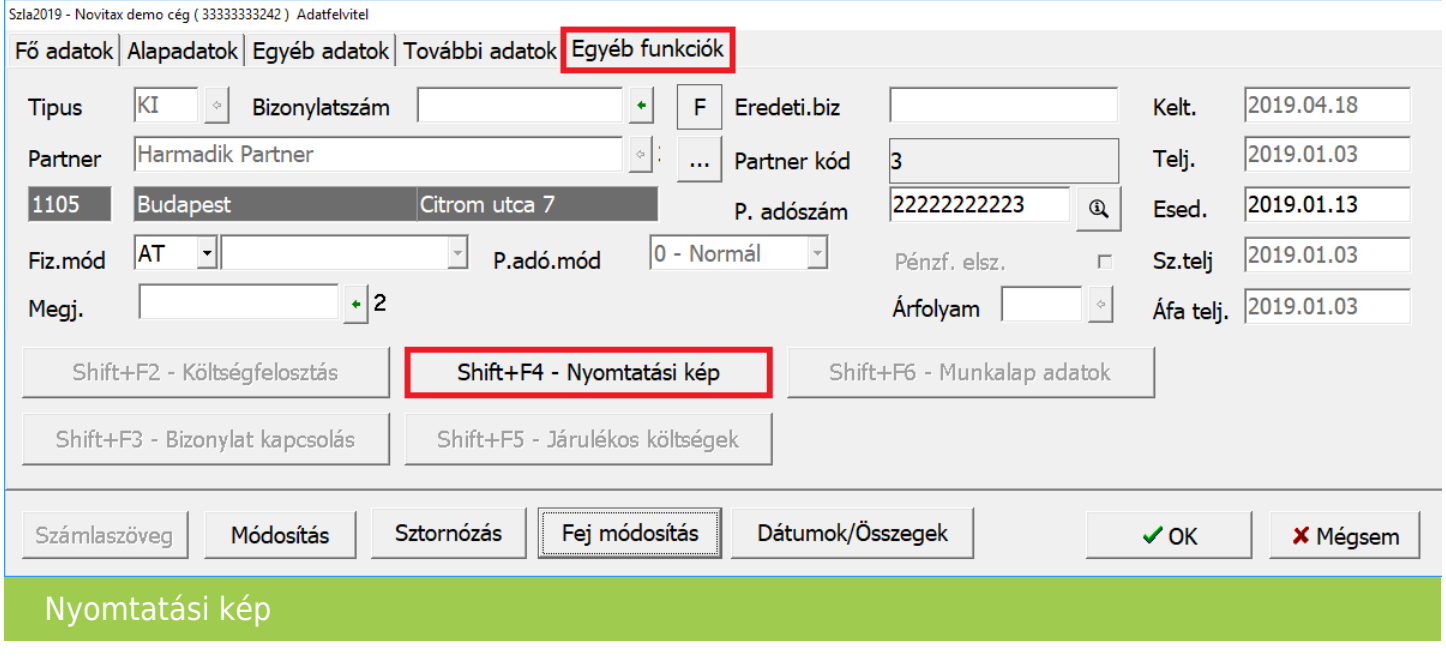

Módosítás index

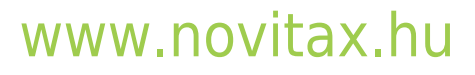

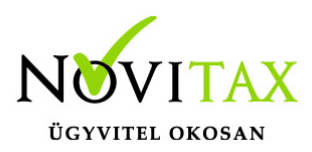

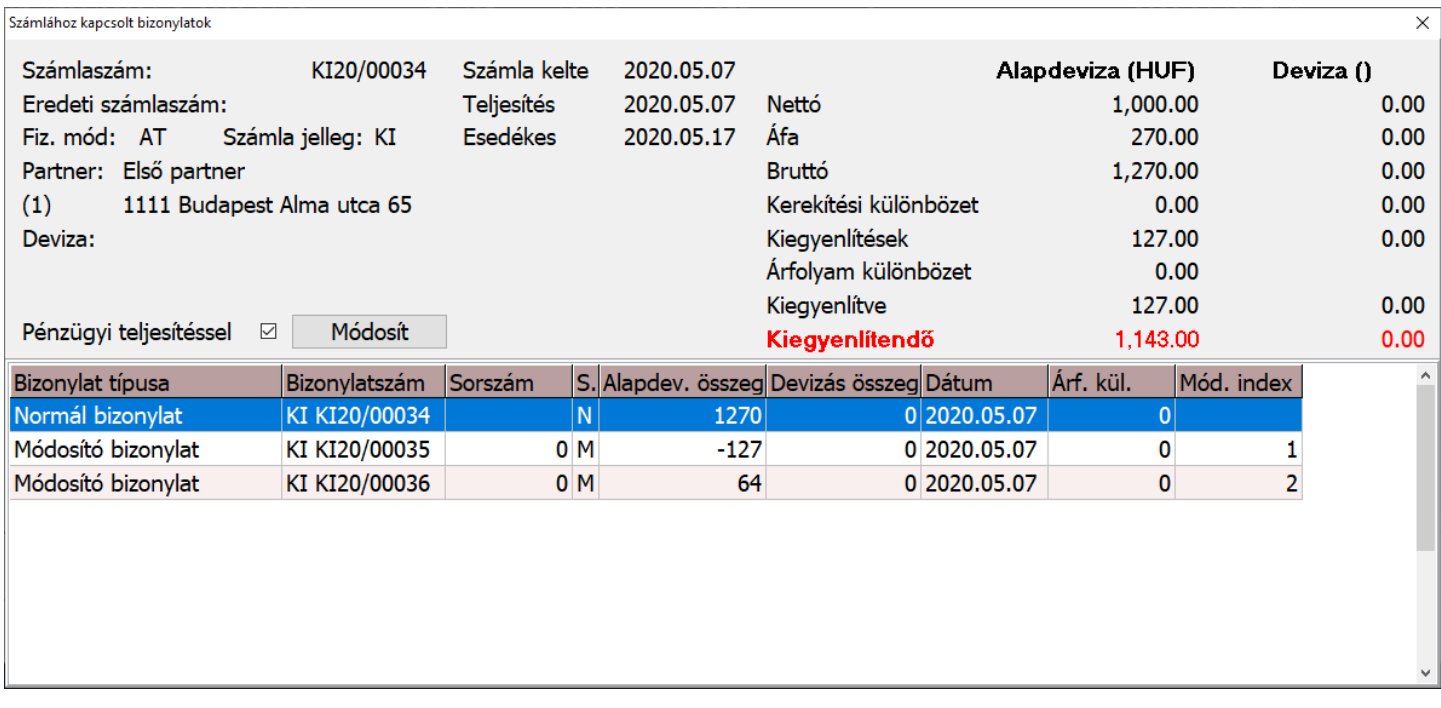

A Kiegyenlítések képernyő utolsó oszlopába a Módosítás index került be, ami mutatja a módosítási soerrendet.

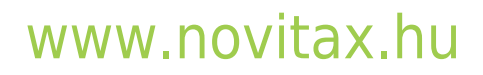

1105 Budapest, Gitár utca 4. | Tel.: (+36 1) 263-2363 | E-mail: [novitax@novitax.hu](mailto:novitax@novitax.hu)